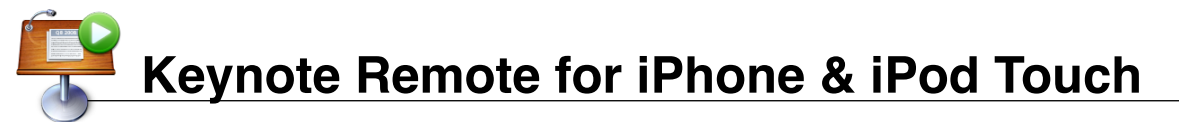

#### **Introduction**

Keynote Remote allows an iPhone or iPod Touch to remotely control Keynote ʻ09 presentations on a Mac. It connects via Wi-Fi, allowing you to step through your slides and view Presenter Notes. It costs \$0.99 in the App Store, and requires an iPhone or iPod Touch with the iPhone 2.0 Software Update installed.

**Note:** The steps are identical whether you have an iPhone or iPod Touch. For the sake of simplicity, these instructions will just use the term iPhone to refer to both devices.

### **Purchase the Keynote Remote App**

- 1. On your iPhone, open **App Store**.
- 2. Tap the **Search** icon, and search for "keynote remote".
- 3. The first result should be the Keynote Remote app. Tap once on it to view more information.
- 4. Tap the **\$0.99** button once. It will switch to **BUY NOW**. Tap again to purchase it.
- 5. Enter the name and password for your iTunes Store account.

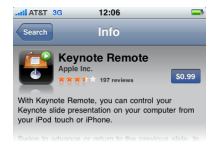

6. The app will download and install. When finished, it will appear on your iPhone home screen.

# **Enable Wi-Fi (Wireless) and Connect**

- 1. Open your iPhone **Settings** icon.
- 2. Tap once on **Wi-Fi**.
- 3. If the slider next to **Wi-Fi** is **OFF**, slide it left to the the **ON** position.
- 4. In the list of networks, locate **4jwireless** and touch its name once to connect. When it connects, **4jwireless** will turn blue and a check mark will appear to the left.
- 5. Press the **Home** button on the bottom of your iPhone to exit and return to the main screen.

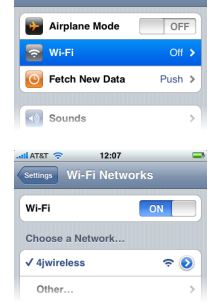

- 6. Open **Safari** and log into the wireless network.
- 7. Press the **Home** button again to return to the main screen.

#### **Set up the Keynote Link**

- 1. Make sure that both your Mac and iPhone are connected to the wireless and are logged in.
- 2. Open the **Keynote Remote** application on your iPhone.
- 3. If you have not previously used the application, it will display a message saying "You haven't yet linked to Keynote." Tap the **Link to Keynote** button to begin.
- 4. The Settings screen will appear. Click **New Keynote Link…**.
- 5. A four-digit Passcode appears. Leave this showing on the iPhone's screen.
- 6. On your Mac, open Keynote ʻ09. 7. In the **Keynote** menu, select
- **Preferences…**. 8. In the toolbar at the top of the preferences window, locate the **Remote** icon and click it.
- 9. If **Enabled iPhone and iPod touch Remotes** is not enabled, click the checkbox to turn it on.

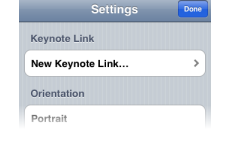

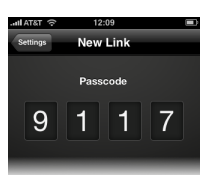

10. Click the **Link** button to the right of your iPhone's name. If you do not see your device listed, check whether it is awake unlocked.

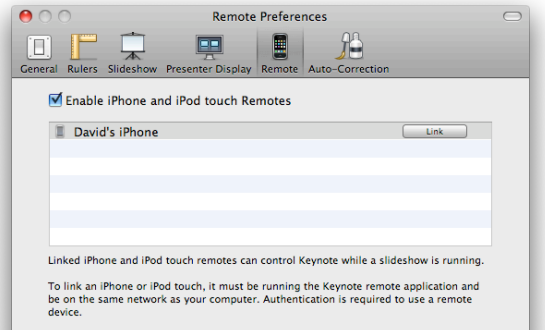

- 11. You will be prompted to enter the security code displayed on your iPhone's screen.
- 12. When the link is created, the iPhone's Settings screen will display the name of your computer in its Keynote Link list.
- 13. Tap the iPhone's **Done** button to return to the main Keynote Remote screen. Close the Preferences window on your Mac.

# **Using Keynote Remote**

- 1. Once you have set up Keynote Remote, all you have to do to use it in the future is sign your Mac and iPhone into the wireless network, open Keynote on the Mac, and open Keynote Remote on the iPhone.
- 2. When you open Keynote Remote, it will attempt to reconnect to your Mac. If successful, it will display the message "Connected to Keynote on [Computer Name]".
- 3. Click the **Play Slideshow** button to begin. The current slide will be displayed on the iPhone screen, along with Presenter Notes, if applicable.
- 4. Simply swipe your finger left and right across the screen to switch from one slide to the next.

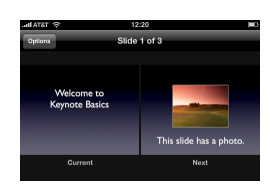